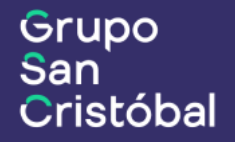

# Instructivo **Inspección Automotor Portal PAS**

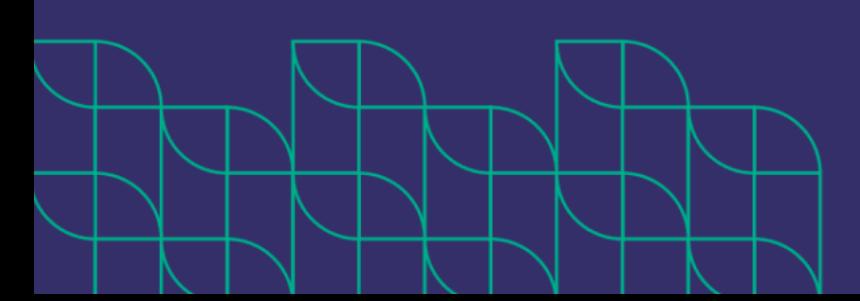

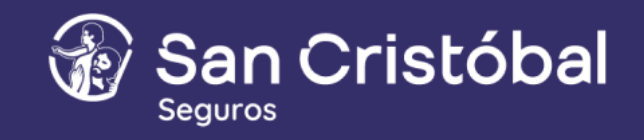

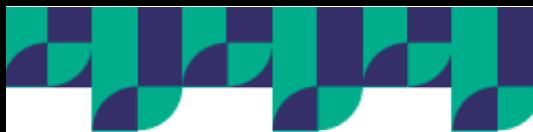

## **OBJETIVO DEL DOCUMENTO**

Describir la operatoria sobre la funcionalidad de Inspección del Ramo Automotor del Portal de Productores.

## **ALCANCE**

- **• Inspección online inmediata:** A través de la carga de fotos en el Portal <recomendada>.
- **• Inspección diferida**: En sus dos modalidades:
	- i. Online: carga de fotos a través de Portal PAS en la sección del listado de Cotizaciones. También podrás enviarle un enlace a tu cliente para que la carga de fotos la realice directamente él.
	- ii. Presencial: Asignación en sucursal y/o delegación de San Cristóbal o centro autorizado por Tecnored.

## **¿QUÉ TIPO DE COBERTURAS REQUIEREN INSPECCIÓN?**

Al realizar la cotización podrás identificar aquellas coberturas que requieran inspección mediante el icono de información ubicado en el vértice superior de cada tarjeta.

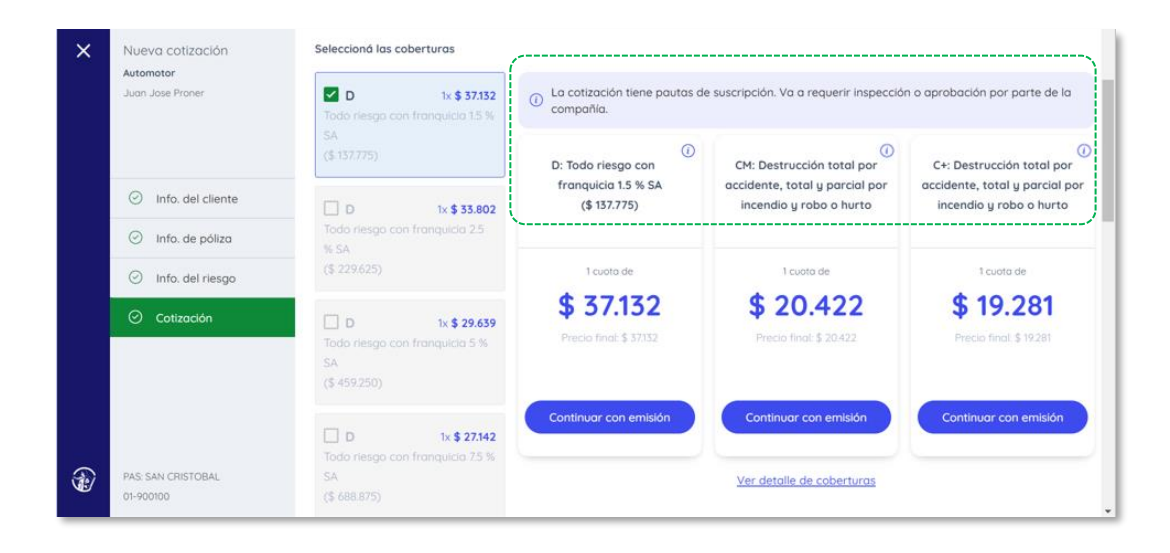

## **TIPOS DE INSPECCIÓN DISPONIBLES**

Dentro del ramo automotor existen dos opciones de inspección (y tres alternativas) disponibles para categorías livianos, camiones y minibús en el paso de "Inspección" del proceso de Emisión:

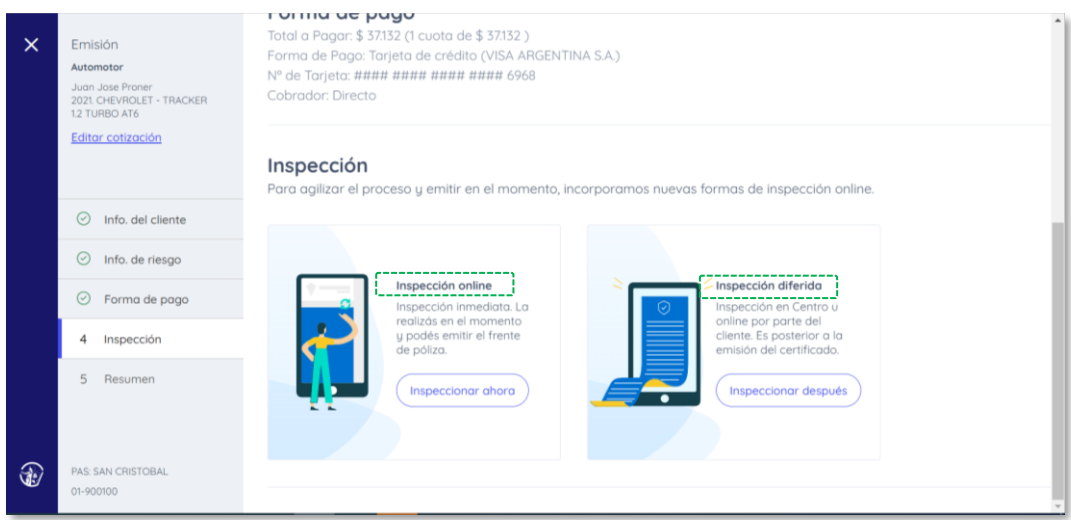

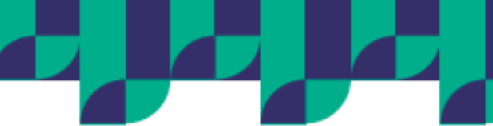

Nota: Para la categoría de maquinaria agrícola y tractor se solicitará la presentación de documentación para avanzar con el proceso de emisión, generando un certificado de cobertura y asignando la operación a un suscriptor.

#### **Opción 1 | Inspección inmediata:**

Es la manera más simple y ágil de brindarle la cobertura completa a tu cliente.

Al seleccionar inspección online, el flujo te solicitará la carga de cuatro (4) fotos: lateral izquierdo, lateral derecho, parte trasera y parte delantera, ambas con visualización de dominio y la posibilidad de incorporar "fotos opcionales". En caso de que lo consideres podés incluir: documentación, fotos de las ruedas de auxilio, fotos del tablero y/o parabrisas.

Para obtener la emisión online el sistema validará que la patente declarada del vehículo sea la misma que la ingresada en las fotos. Si la validación es correcta, entonces la pauta de inspección quedara aprobada y podrás concretar la emisión de la póliza de forma inmediata pudiendo acceder a la misma a través de la descarga de la documentación.

También contás con la opción de especificar daños en caso de que los hubiese y ampliar información en el campo de notas.

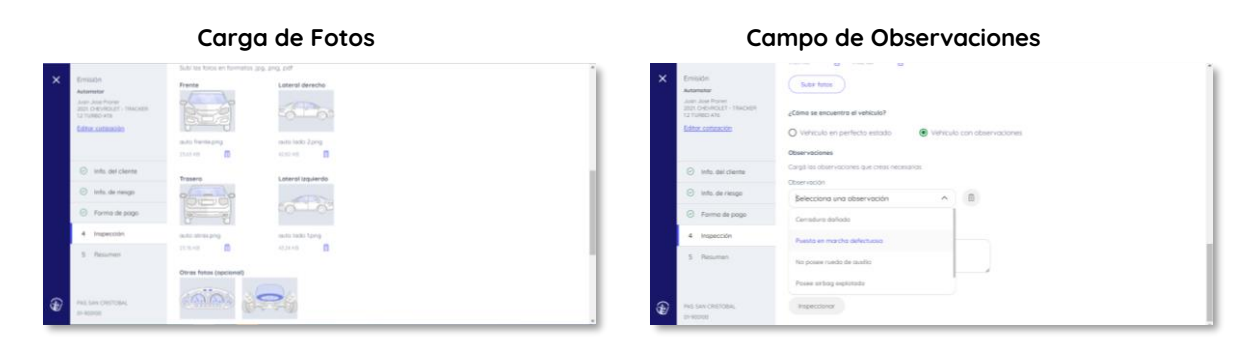

#### **¿Tuviste problemas para emitir tu póliza inmediata?**

En los casos que el resultado de la validación no sea positivo, entonces la inspección quedará en revisión. La misma estará disponible en el apartado de "Información del Riesgo" dentro del resumen de emisión del Portal.

Recordá que, en este caso, podés volver atrás en el proceso de emisión y volver cargar las fotos hasta que la validación sea correcta.

Este paso lo podés realizar previo a descargar el certificado de cobertura provisorio o bien acceder al número de transacción desde el botón "solicitar ayuda", en vértice superior derecho, para continuar la gestión con la Sucursal.

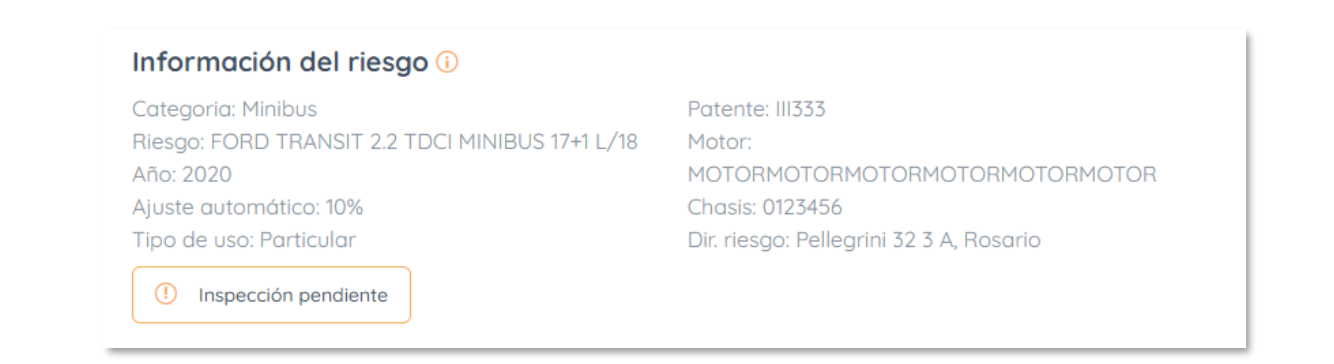

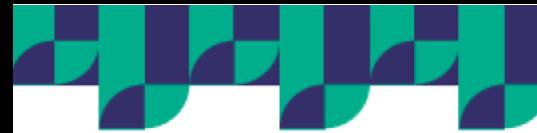

#### **Opción 2 | Inspección diferida:**

**Inspección Online:**

Una alternativa para el proceso de inspección es realizar la misma de forma diferida mediante la carga posterior de documentación por alguna de estas opciones:

- i. Retomando la operación desde el listado de cotizaciones
- ii. Enviando un enlace para que tu cliente suba las fotos a través de su canal de preferencia (email o Whatsapp)

**IMPORTANTE**: En caso de que la documentación cumpla con lo requerido podrás contar con la póliza en el acto.

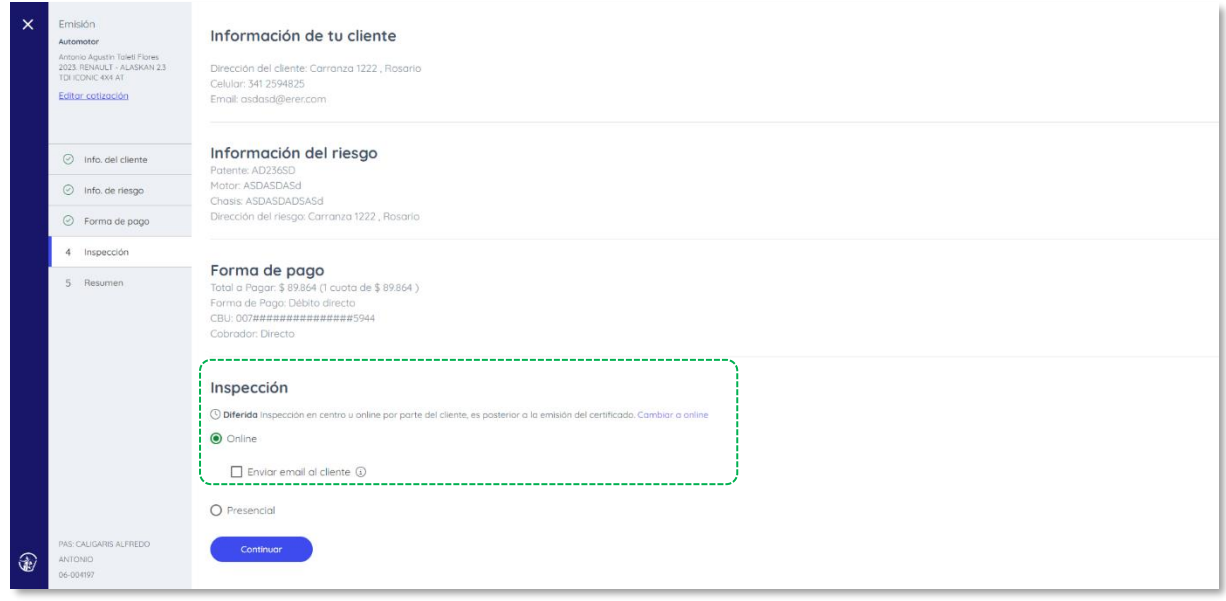

Nota: Al seleccionar Online podrás avanzar y generar certificado de cobertura para luego retomar el proceso de Inspección Previa desde el listado de Cotizaciones (Acción Inspeccionar). Al seleccionar la opción "Enviar email al cliente", el mismo recibirá un enlace para subir las fotos.

**¿Cómo realizar la inspección diferida desde el Portal?**

Cuando dispongas de las fotos, podrás avanzar con el proceso de carga a través de los siguientes pasos:

**Paso 1:** Listado de Cotización

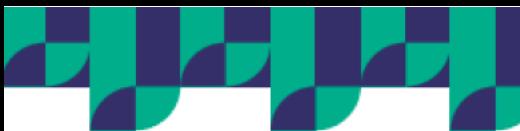

### Seleccionar la opción "inspeccionar" desde el ícono de acciones.

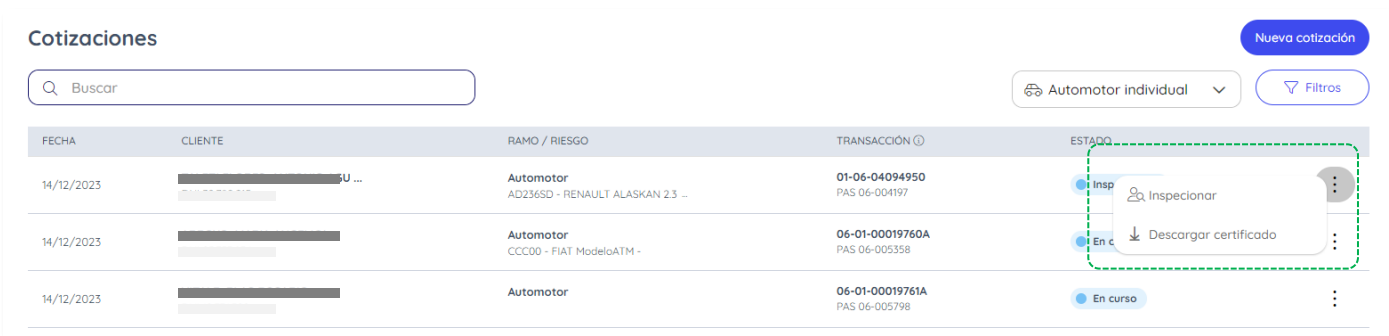

#### **Paso 2: Carga de Documentación**

Subí las fotos desde el apartado lateral derecho donde también podrás indicar si el vehículo posee algún daño u observaciones para que tengamos en cuenta.

Recordá que podés elegir la opción para que el proceso de Inspección lo complete tu cliente (pestaña "POR ASEGURADO") a través de un enlace por email o Whatsapp.

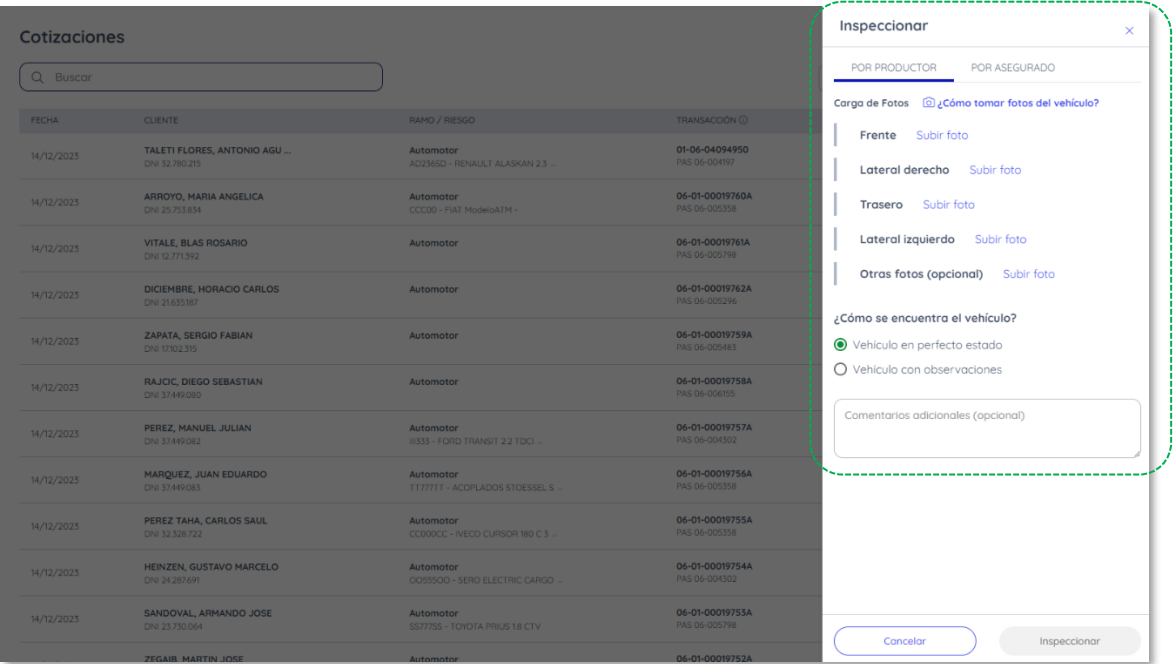

**IMPORTANTE**: En caso de que la documentación cumpla con lo requerido podrás contar con la póliza en el acto. Si detectemos alguna observación la misma quedará en estado "EN REVISIÓN" para que previa a su emisión sea analizado por un especialista de San Cristóbal. Recordá que la aprobación o rechazo se informa a través de la sección de "Notificaciones":

**Te detallamos el proceso en el caso de que la Inspección la realice tu cliente:**

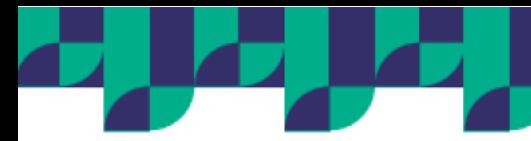

## **Paso 1:** Notificación por email o Whatsapp

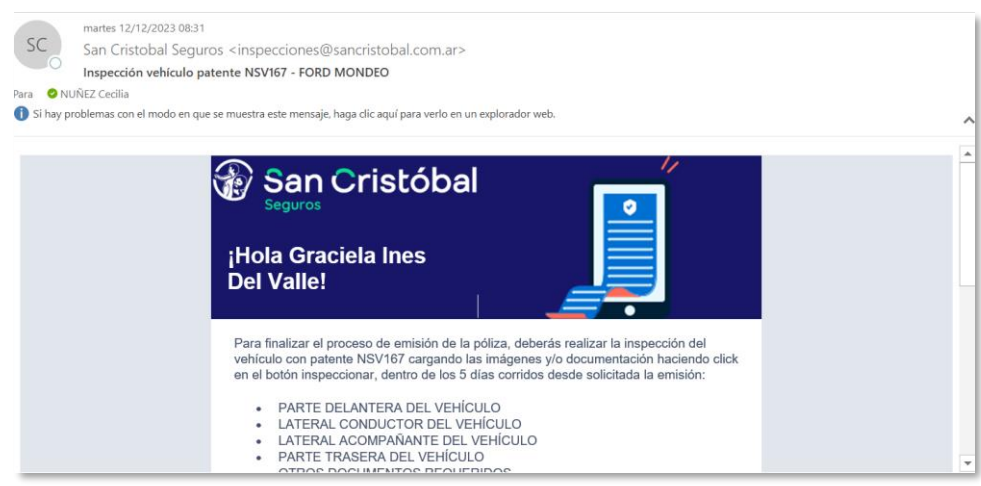

#### **Paso 2:** El cliente carga las fotos a través del formulario web:

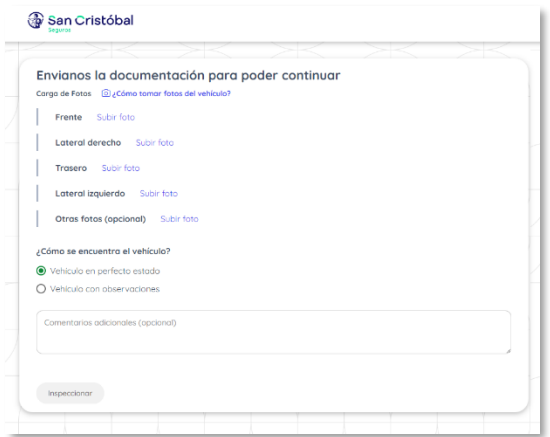

**Paso 3:** Si la documentación es correcta ¡Listo! La póliza está emitida y podrá descargar la documentación. En caso de que haya alguna observación, le pediremos que continue la gestión con vos.

**Inspección Presencial:**

Una alternativa para el proceso de inspección es seleccionar la opción "Presencial" para que la misma sea haga de forma física en una Sucursal/Delegación o centro de Tecnored autorizado.

Este proceso puede implicar un mayor tiempo de emisión de la póliza.

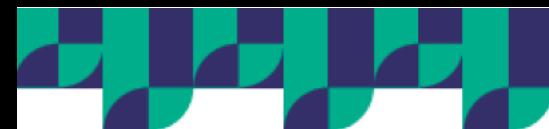

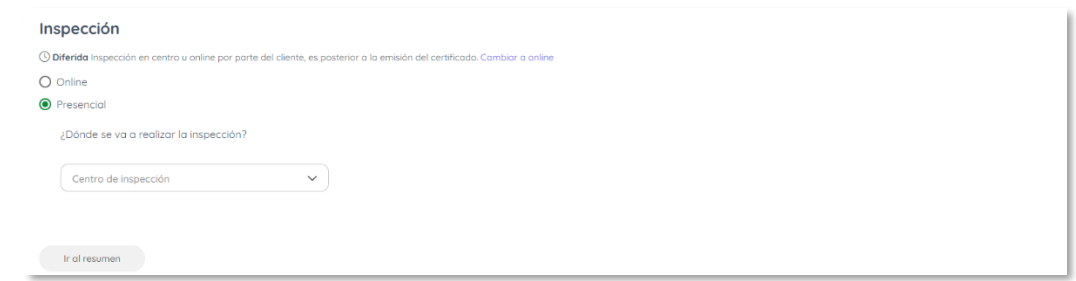

# RECOMENDACIONES

#### ¿Cómo lograr una inspección exitosa?

- Las fotos deben ser tomadas en un lugar bien iluminado, en foco y con el auto limpio, preferentemente de día y en un espacio abierto
- La orientación de las imágenes (frente, trasera y laterales) debe coincidir exactamente, evitando imágenes a 45 grados.
- Tené cuidado con los reflejos excesivos y que el auto no esté debajo de árboles con mucha sombra.
- Es necesario que las imágenes sean de un tamaño mínimo y no menor 600 x 600 pixeles (la mayoría de los celulares sacan fotos con esta resolución).
- En el caso de que hayas optado por el proceso de "Inspección diferida" te recomendamos acceder desde dispositivo móvil, ya que de esta manera podrás tomar las fotografías en forma directa sobre el formulario agilizando el proceso de carga.

Estos son algunos ejemplos de fotos que tenes que tratar de evitar al momento de subirlas al portal:

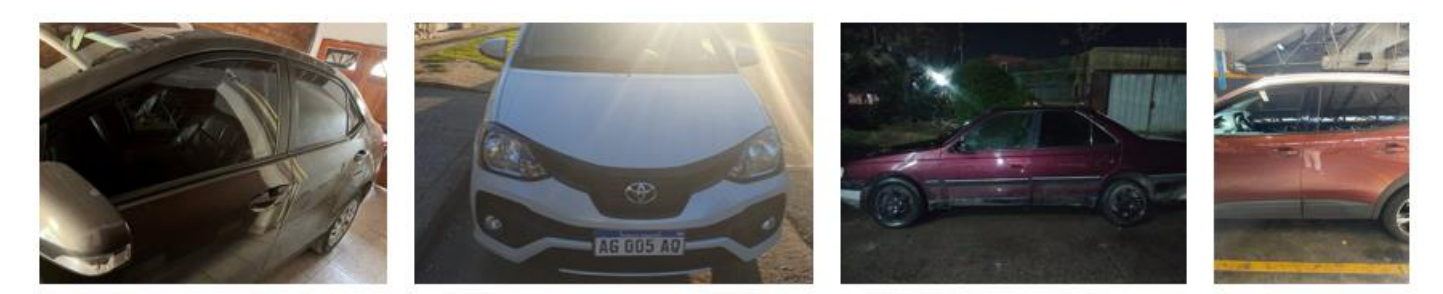

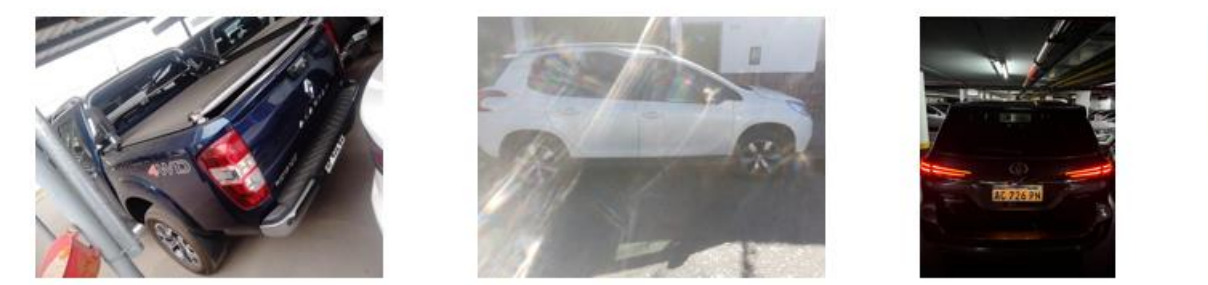

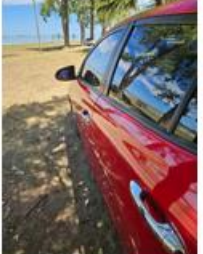

## PREGUNTAS FRECUENTES

¿Cómo se si la inspección fue aprobada o tuvo alguna observación?

En caso de la inspección online la aprobación se notifica en la sección de "Resumen de Emisión" con el estado Aprobado o En revisión, según corresponda.

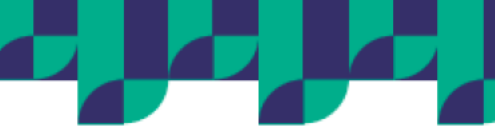

Para los casos que se hayan canalizado a través del proceso diferido recibirás un aviso en el Portal dentro de la sección de "Notificaciones".

#### ¿Qué hago cuando recibo una notificación para ampliar, modificar o reenviar alguna foto?

En caso de que el proceso de inspección requiera ampliar, modificar o reenviar una o más fotos, las mismas serán solicitadas por un Ticket de Mesa de Ayuda (el cual recibirás por correo electrónico) y para los casos de inspección diferida por Tecnored el requerimiento llegará al mismo correo electrónico indicado.

#### ¿Qué sucede si la inspección se rechaza o tiene alguna observación de riesgo (carta de daños)?

Dependiendo la severidad del daño, se procederá de la siguiente manera:

- 1. Endoso de carta de Daño
- 2. Disminución de Cobertura
- 3. Cancelación de Póliza

Nota: Para los puntos 2 y 3 se informará a tu cliente a través de los canales correspondientes.